## **Logging into TeleVisit from healow app**

1. Download the healow app and search for our Practice by entering the practice code HDBGCA **Log into healow app with your patient portal credentials**

**2. Go to the appointments tab on healow app**

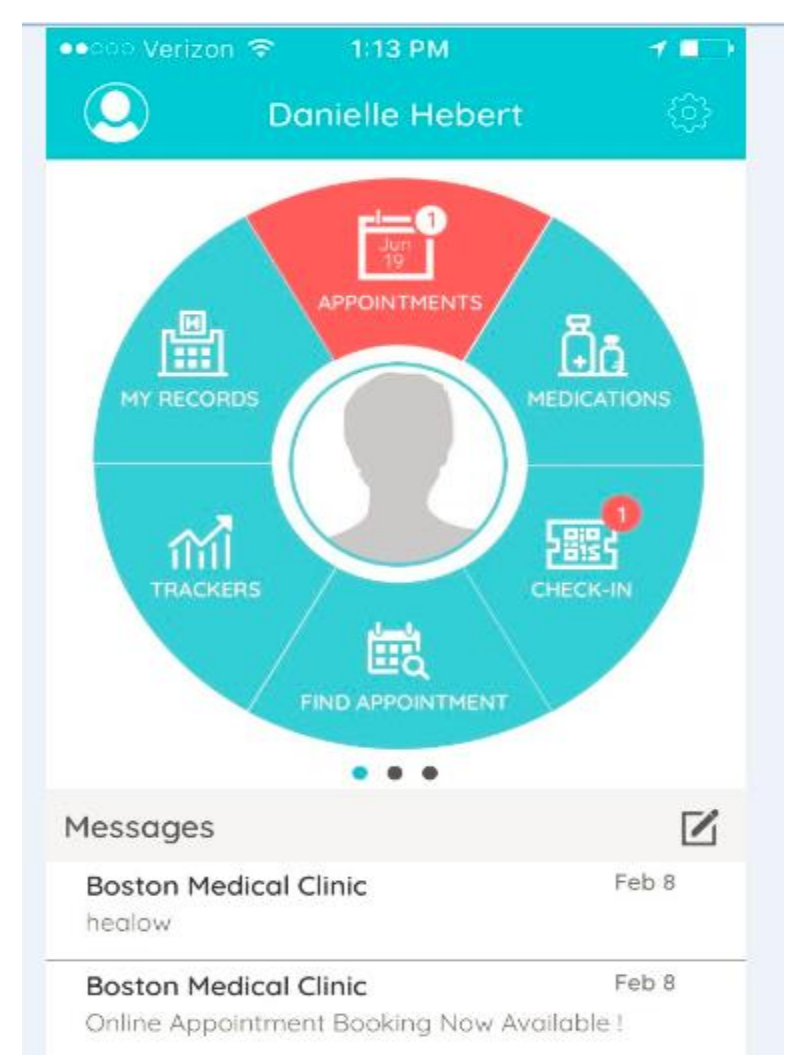

**3. In the My Appointments section, click on the TeleVisit icon under the appointment time**

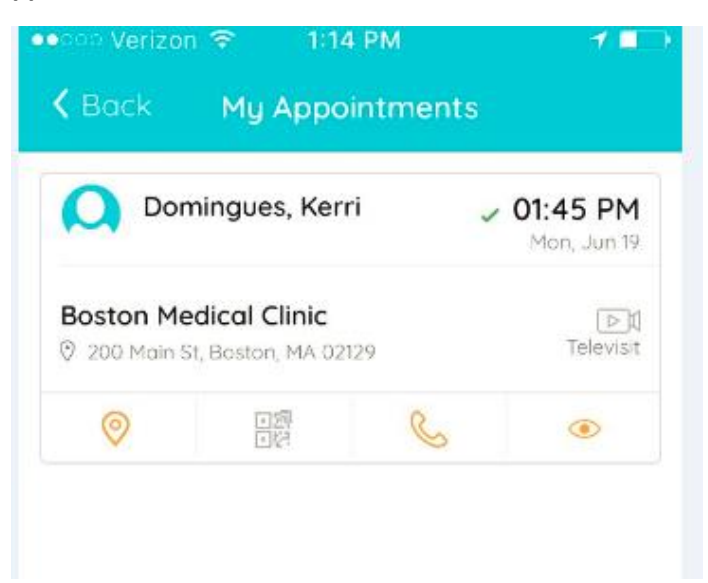

**4. Click on the Start TeleVisit button on the bottom of the screen**

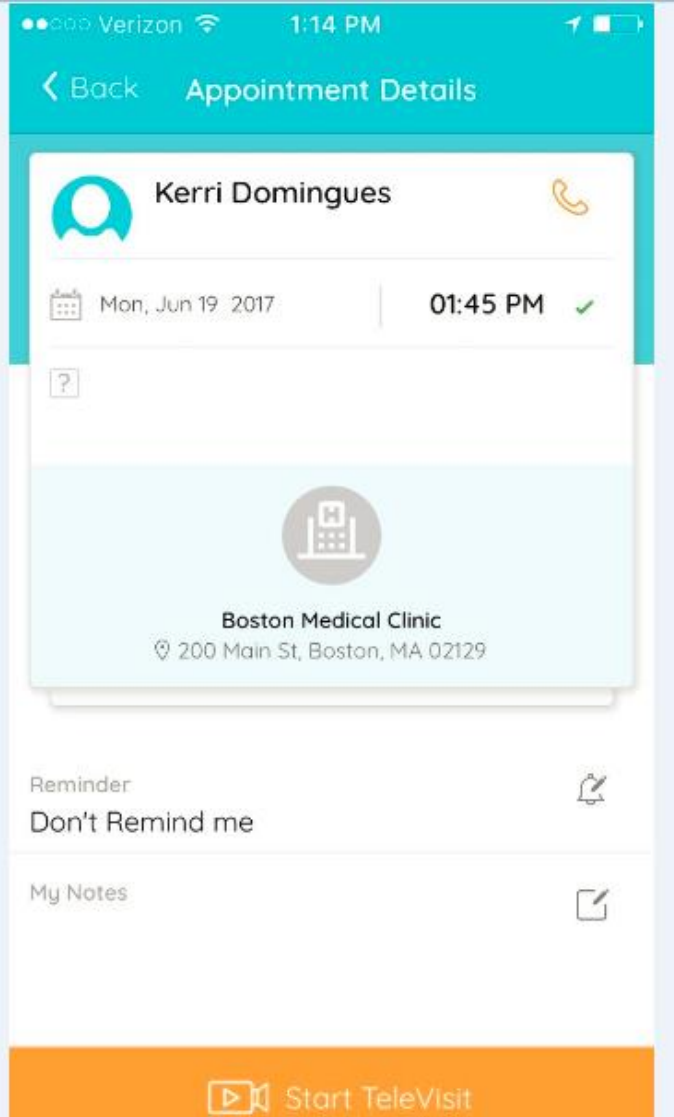

**5. Enter in your vitals information, click on submit vitals to move on to the next step**

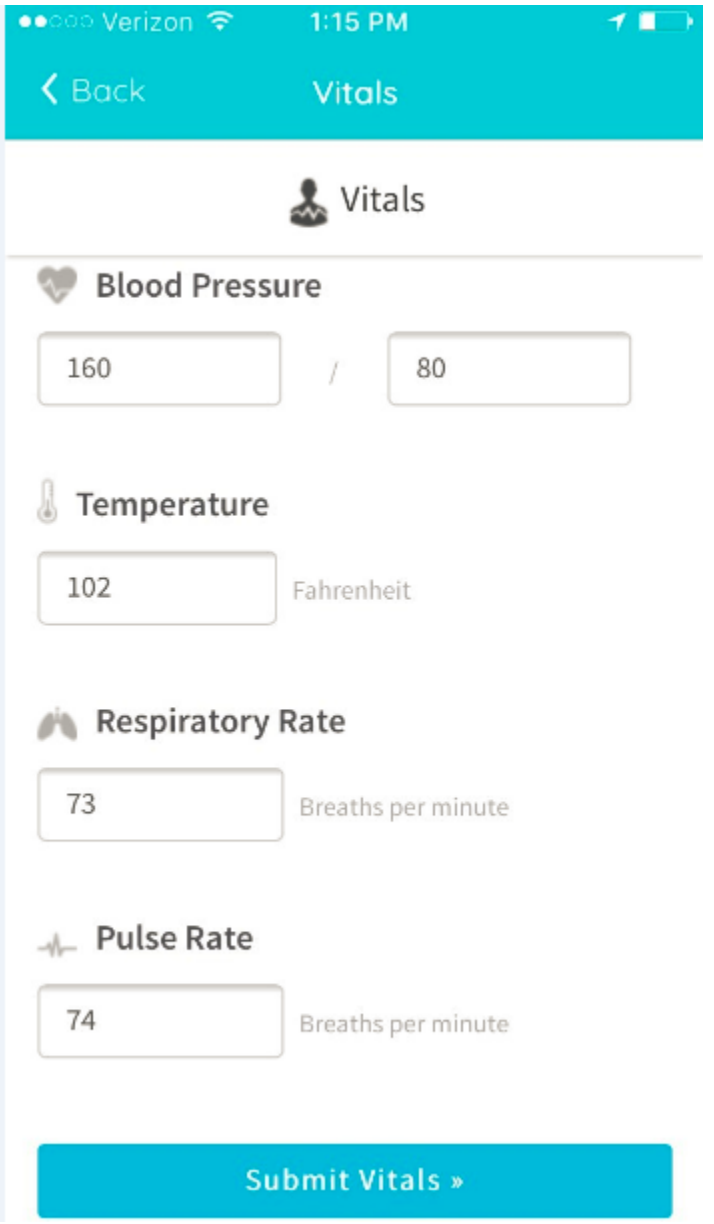

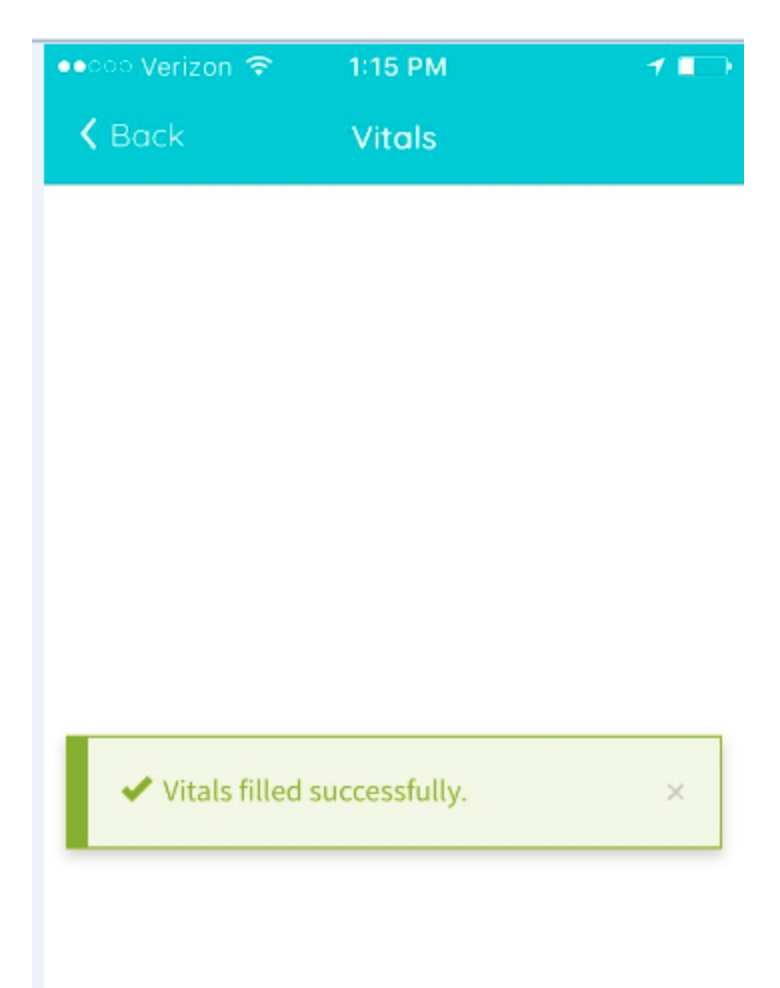

## **6. Once vitals have been submitted, click on Start TeleVisit**

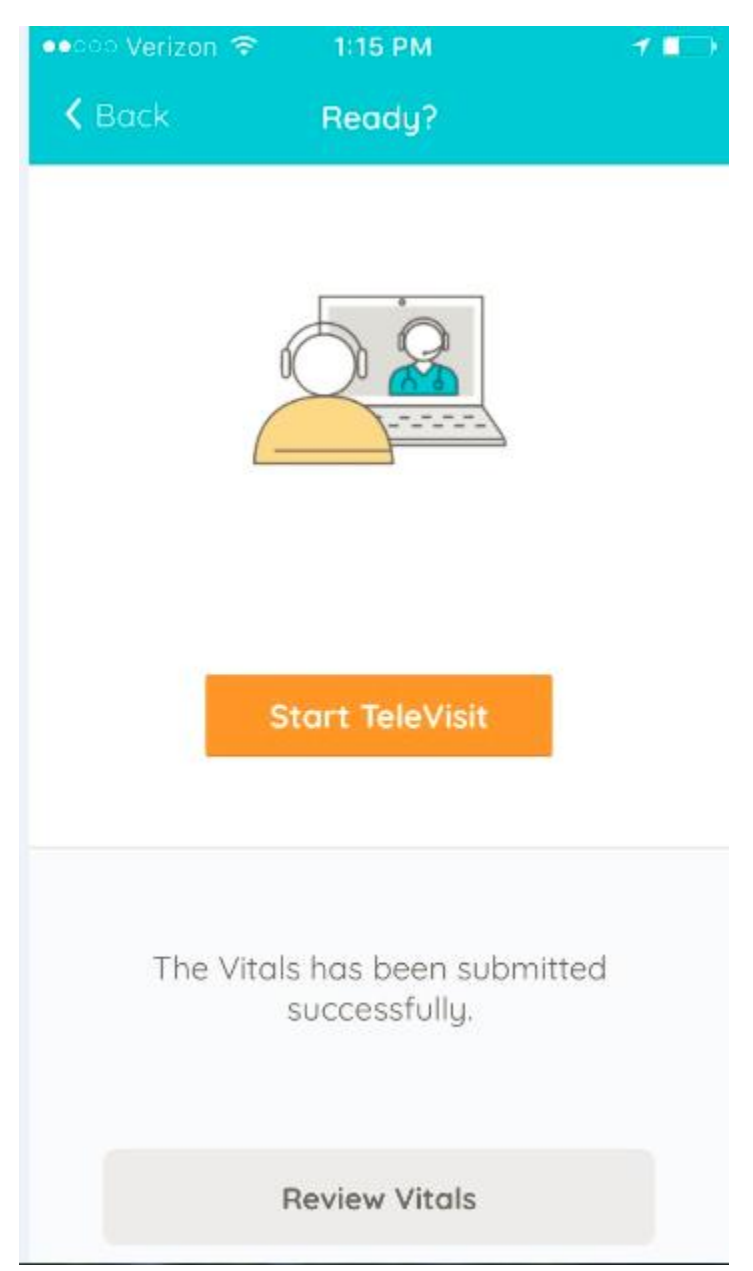

**7. Once you click Start TeleVisit, your doctor will be notified that you are ready for the visit. You will then be connected to your doctor.**

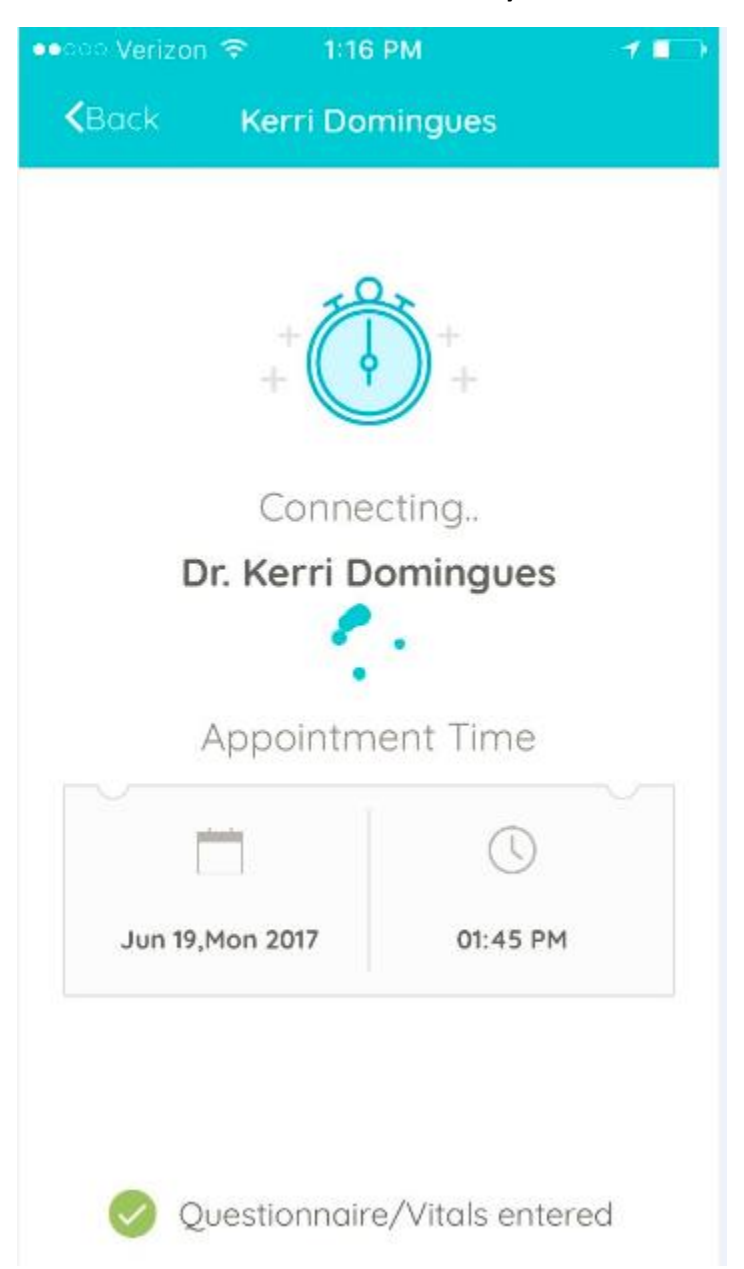